# **Club informatique Mont-Bruno**

Séances du vendredi 26 octobre 2018 et du mercredi 24 avril 2019

Présentateur : Réjean Côté

## **Contenu de la séance**

- **Sécurité informatique** : les piliers de la sécurité informatique (page 1)
- **Windows** : l'antivirus **Windows Defender** de **Windows 10** (page 3 à 8)
- **Internet** : téléchargement de **l'anti-espion Malwarebytes** (page 8)
- **Internet** : analyse avec **l'anti-espion Malwarebytes** (page 9)
- **Windows** : libérer de l'espace avec **Stockage local** des **Paramètres de Windows 10** (page 10)
- **Windows** : le **Gestionnaire de tâches** :
	- o activer ou désactiver un programme au démarrage (page 10)
	- o arrêter un programme qui vous pose un problème (page 11)
- **Windows** : changer les options de l'alimentation (page 11)
- **Windows** : capture d'écran (page 12 à 14)
- **Internet** : envoyer une carte virtuelle sur **Internet** (page 15)
- **Internet** : jeux sur l'**Internet** (page 16)
- **Internet** : jeux sur **Windows Store** (page 17)
- **Internet** : jeux sur **Windows 10** (page 18)

# **Les piliers de la sécurité informatique**

- **Comment vérifier si le système d'exploitation de Windows est à jour** :
	- 1. à gauche de la barre des tâches, cliquez sur le bouton **Démarrer**
	- 2. plus haut, cliquez sur le bouton **Paramètres**
	- 3. cliquez sur l'icône **Mise à jour et Sécurité**
	- 4. au besoin à gauche, cliquez sur **Windows Update**
	- 5. au centre, cliquez sur Vérifier les mises à jour
	- **Information :** par défaut, les mises à jour de sécurité de **Microsoft** sont installées automatiquement, mais il est bon de faire une vérification manuelle à l'occasion.

C

## **Comment vérifier si le pare-feu est activé** :

- 1. à gauche de la barre des tâches, cliquez sur le bouton  $\Box$  **Démarrer**
- 2. cliquez sur la lettre **B** et cliquez sur la lettre **O**
- 3. en bas dans la section **O**, cliquez sur **Outils d'administration**
- 4. plus bas, dans la liste qui c'est ouvert**,** cliquez sur
	- **Pare-feu Windows Defender avec fonctions avancées de sécurité**
- 5. au centre, sous **Profil de domaine**, vérifiez si le **Pare-feu Windows** est bien activé Le Pare-feu Windows Defender est activé.
- **Mettre à jour des logiciels (**gratuits et payants**)** :
	- 1. toujours faire les mises à jour des logiciels qui sont installés à l'ordinateur, lorsqu'on vous les offre, comme **Microsoft Office**, **Adobe Reader**, **VLC, Media Player** et autres
- **Une certaine prudence** (par exemple) :
	- 1. évitez de télécharger des logiciels à partir de sites non connus, utilisez plutôt des sites connus comme, **pcastuces.com**, **01net.com**, **clubic.com**, **commentcamarche.net**. **download.cnet.com** et tous autres sites sécuritaires recommandés par le club
	- 2. soyez conscients des dangers du courrier électronique (les pièces jointes de sources inconnues, l'hameçonnage, les pourriels et le vol de mots de passe)
	- 3. s'informer de ce qui se passe dans le monde de l'informatique et sur le **Web**
	- 4. comme les choses ne fonctionnent pas toujours comme on veut, faire une sauvegarde de vos fichiers (photos, documents, vidéos) sur un disque dur externe, une clé **USB** ou dans le nuage avec **One Drive**, **Google Drive** ou **Dropbox** ou autres sites dans les nuages

#### **Commentaires sur l'antivirus Windows Defender**

Pour éviter que son antivirus ne devienne un vecteur de piratage, **Microsoft** a placé les fonctions d'analyse les plus risquées dans un environnement d'exécution confiné. Une innovation majeure pour ce type de produit. **Ceux qui pensent encore que l'antivirus de** *Windows* **est à la traîne par rapport aux autres vont devoir changer d'avis, et rapidement. Depuis l'arrivée de Windows 10, les développeurs de Microsoft ont fourni un travail exemplaire pour enrichir leur solution de sécurité et la mettre au même niveau que les autres solutions du secteur.** La firme de Redmond vient maintenant de franchir un nouveau cap en présentant une fonctionnalité qu'elle est la première à avoir développée : l'exécution du moteur antivirus dans un bac à sable. Une innovation qui a d'emblée suscité l'admiration chez les experts en sécurité, notamment Tavis Ormandy, un gourou de Google Project Zero qui avait déjà détecté par le passé des failles importantes dans Windows Defender

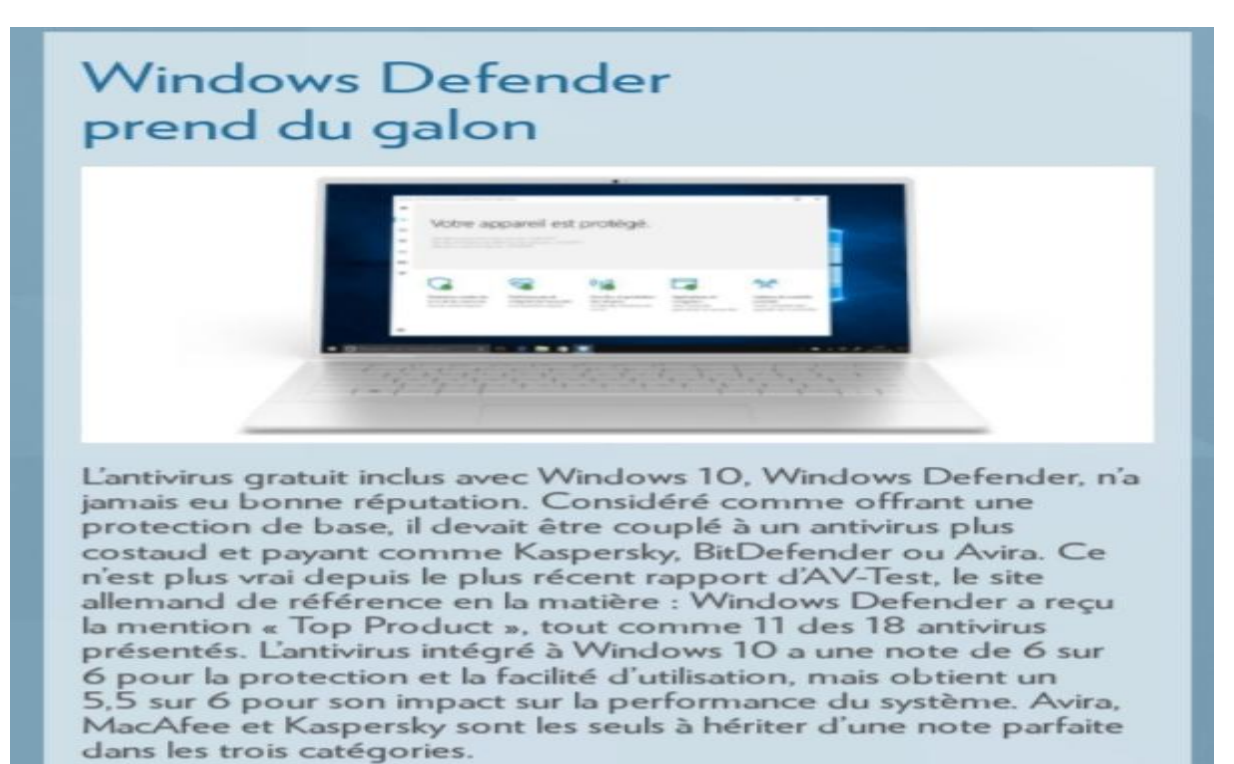

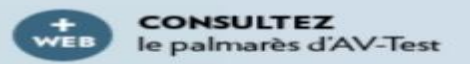

# **L'antivirus Windows Defender**

 **Information :** pour pouvoir suivre exactement les exercices de 1 à 11, vous devez avoir téléchargé auparavant la mise à jour de **Microsoft**, **octobre 1809.**

**Exercice 1 : comment désinstaller l'antivirus actuel de votre ordinateur (vous devez désinstaller l'antivirus présent sur votre ordinateur, afin que** *Windows Defender* **devienne opérationnel).**

- 1. Désinstallez l'antivirus avec les actions suivantes :
	- 1.1. à gauche de **la barre des tâches**, cliquez sur le bouton **Démarrer** ;
	- 1.2. plus haut, cliquez sur le bouton <sup>**<sup>33</sup> Paramètres**;</sup>
	- 1.3. à droite, cliquez sur l'icône **Applis**  $\overline{\mathbf{F}}$ ;
	- 1.4. au besoin à gauche, cliquez sur **Applis et fonctions**;
	- 1.5. au centre, sous **Applis et fonctions,** parmi toutes les applications installées, cherchez votre antivirus actuel (les applications sont placées par ordre alphabétique);
	- 1.6. cliquez sur le nom de votre antivirus (vous aurez peut-être à utiliser la molette de la souris);
	- 1.7. cliquez sur le bouton  $\sqrt{ }$  Désinstaller ;
	- 1.8. suivez les étapes de la désinstallation de l'antivirus.

**Note** : après la désinstallation de l'antivirus, redémarrer l'ordinateur.

**Exercice 2 : comment vérifier si** *Windows Defender* **est bien activé.**

1. Vérifier si l'antivirus *Windows Defender* est activé avec les actions suivantes :

- 1.1. à gauche de **la barre des tâches**, cliquez sur le bouton **Démarrer** ;
- 1.2. plus haut, cliquez sur le bouton <sup>**<sup>23</sup> Paramètres**;</sup>
- 1.3. cliquez sur l'icône **Mise à jour et sécurité** ;
- 1.4. à gauche, cliquez sur **Sécurité de Windows**;
- 1.5. au centre, cliquez sur Ouvrir Sécurité Windows
- 1.6. si toutes les icônes ont un crochet vert  $\bullet$ , vous êtes bien protégé, passez à l'exercice 3.

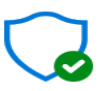

Protection contre les virus et les menaces Aucune action requise.

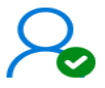

Protection du compte Aucune action requise.

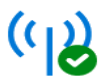

Pare-feu et protection des réseaux Aucune action requise.

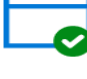

Applications et navigateur Aucune action requise.

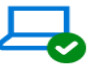

Sécurité de l'appareil Aucune action requise.

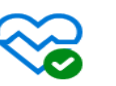

Performances et intégrité de l'appareil Aucune action requise.

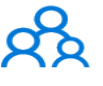

Options de contrôle parental Gérez l'utilisation des appareils de votre famille.

**Information** : **Windows Defender** a une icône dans **la zone de notification**, à gauche de l'horloge, à l'extrême droite de **la barre des tâches**.

**Exercice 3 : comment faire apparaitre l'icône de l'antivirus** *Windows Defender,* **si l'icône n'est pas visible dans** *la zone de notification***, à l'extrême droite de** *la barre des tâches***.**

- 1. Si l'icône n'est pas visible dans la *zone de notification*, faites les actions suivantes :
	- 1.1. à droite de la **barre des tâches**, cliquez sur la pointe de flèche  $\leq$ ;
	- 1.2. cliquez sur l'icône de **Windows Defender**  $\bullet$  et tout en maintenant le bouton gauche de la souris enfoncé, déplacez l'icône à droite de la pointe de flèche  $\sim$ , placez le pointeur de la souris entre deux icônes et relâchez le bouton gauche de la souris.

2. Pour faire disparaître la fenêtre bleue **et la couvrant de la petite fen**être.

**1.1 Exercice 4 : comment vérifier les** *Paramètres de protection contre les virus et menaces* **et les modifier avec** *Windows Defender***.**

1. Faites une vérification des *paramètres de protection contre les virus et les menaces* avec les actions suivantes :

1.1. à droite de la barre des tâches, cliquez sur l'icône de **Windows Defender** ;

1.1.1. au besoin, agrandissez la fenêtre, en cliquant sur  $\Box$  en haut à droite;

- 1.2. à gauche, cliquez sur **Protection contre les virus et les menaces**
- 2. Modifiez au besoin les *Paramètres de protection contre les virus et les menaces* avec les actions suivantes :
	- 2.1. n bas au centre, sous **Paramètres de protection contre les virus et les menaces,**  cliquez sur Gérer les paramètres

#### Sous : **Paramètres de protection contre les virus et les menaces**

- 2.2.  $\bullet\bullet\quad$  Activé : **Protection en temps réel**;
- 2.3.  $\bullet\bullet\quad$  Activé : Protection offerte par le nuage;
- 2.4. **Column automatique** *automatique* (vous aurez à utiliser la molette de la souris);
- 2.5. **Accès au dossier contrôlé** : je vous conseille de passer cette étape, car c'est quelque chose de difficile à contrôler;
- 2.6. **Exclusions** : si vous voulez que certains éléments ne soient pas analysés (vous aurez à utiliser la molette de la souris) faites comme suit
	- 2.6.1. cliquez sur Ajouter ou supprimer des exclusions
	- 2.6.2. cliquez sur le bouton  $\mathbf{A}$  **Ajouter une exclusion**,
	- 2.6.3. cliquez sur un des 4 choix et poursuivre les étapes nécessaires à l'exclusion,
	- revenir en arrière, en cliquant sur la flèche  $\epsilon$  en haut à gauche;
- 2.7. **Notifications :** pour modifier les paramètres, faites comme suit
	- 2.7.1. en bas de la fenêtre, cliquez sur Changer les paramètres de notification

#### Sous **Notifications**

2.7.2. cliquez sur Gérer les notifications,

#### Sous **Notifications de protection contre les virus et les menaces**

- 2.7.3. **Complete : pour Recevoir des notifications d'information.**
- 2.7.4. mettez un crochet  $\vee$ : **Activité récente et résultats d'analyse**
- 2.7.5. mettez un crochet  $\vee$  : **Des menaces ont été détectées, mais aucune action immédiate n'est nécessaire**
- 2.7.6. mettez un crochet  $\vee$  : Les fichiers et les activités sont bloqués
	- Sous **: Notifications du pare-feu et protection des réseaux** (bas de page**)**
- 2.7.7. **M'avertir lorsque le pare-feu Windows bloque une nouvelle appli**  $\blacksquare$ , (le désactiver, si le pare-feu bloque le téléchargement d'une application dont vous connaissez la provenance et qui est sécuritaire).
- 2.7.8. mettez un crochet  $\vee$  : **Pare-feu du domaine**
- 2.7.9. mettez un crochet : **Pare-feu privé**
- 2.7.10. mettez un crochet **Y** : **Pare-feu public**
- 3. Cliquez sur les **X** en haut à droite, pour fermer les fenêtres.
- **Information :** La recherche des mises à jour virales se fait automatiquement avec **Windows Defender**, mais vous pouvez la faire manuellement au besoin.

#### **1.2 Exercice 5 : comment rechercher les mises à jour virales avec** *Windows Defender***.**

- 1. Recherchez les mises à jour virales de *Windows Defender* avec les actions suivantes :
	- 1.1. à droite de **la barre des tâches**, cliquez sur l'icône de **Windows Defender** ;
	- 1.2. à gauche, cliquez sur **Protection contre les virus et menaces**  $\mathbf{Q}$ ;

#### sous, **Mise à jour de la protection contre les virus et les menaces** (bas de page)

1.3. cliquez sur Rechercher des mises à jour  $\cdot$ 

#### Sous : **Définition de menaces (**au centre**)**

- 1.4. regardez la date de la dernière mise à jour et au besoin (dernière mise à jour H-J-M);
- 1.5. cliquez sur le bouton Rechercher des mises à jour
- 2. Cliquez sur le **X** en haut à droite pour fermer la fenêtre.
- **Information** : Il est recommandé avec **Windows Defender,** qu'une **Analyse rapide** de l'ordinateur soit faite une fois par semaine, mais **Windows Defender** fait normalement par lui-même une **Analyse rapide** une fois par semaine.

## **Exercice 6 : Comment faire une** *Analyse rapide* **avec l'antivirus** *Windows Defender***.**

- 1. Faites une analyse rapide de l'antivirus *Windows Defender* avec les actions suivantes :
	- 1.1. à droite de **la barre des tâches**, cliquez sur l'icône de **Windows Defender** ;
	- 1.2. à gauche, cliquez sur **Protection contre les virus et les menaces**

## Sous : **Menaces actuelles**

- 1.3. vérifiez la date de la dernière analyse (dernière analyse H-J-M), le nombre de menaces trouvées et le nombre de fichiers analysés;
- 1.4. cliquez sur le bouton <sup>Analyse rapide</sup> (à la fin de l'analyse, regardez si une menace a été trouvée et combien de fichiers ont été analysés).
- 2. Après **l'Analyse rapide**, cliquez sur le **X** en haut à droite pour fermer la fenêtre.

**Note :** l'**Analyse rapide** prendra environ 5 minutes et vous pouvez continuer à utiliser l'ordinateur pendant l'analyse.

 **Information :** Il est recommandé de faire une **Analyse complète** de l'ordinateur avec l'antivirus **Windows Defender** au moins une fois par mois ou au besoin.

**Exercice 7 : Comment faire une A***nalyse complète* **avec l'antivirus** *Windows Defender***.**

- 1. Faites une analyse complète de l'antivirus *Windows Defender* avec les actions suivantes :
	- 1.1. à droite de **la barre des tâches**, cliquez sur l'icône de **Windows Defender** ;
	- 1.2. à gauche, cliquez sur **Protection contre les virus et les menaces**  $\mathbf{G}$ :
	- 1.3. sous le bouton Analyse rapide, cliquez sur Options d'analyse;

#### **Sous : Options d'analyse**

- 1.4. au centre, cliquez sur  $\bullet$  Analyse complète;
- 1.5. au bas d page, cliquez sur le bouton . Analyser
- 2. À la fin de l'analyse, faites les actions suivantes :
	- 2.1. si à la fin de l'analyse s'affiche un message vous indiquant**, Excellent. Aucun problème trouvé**, cliquez sur le **X** en haut à droite pour fermer **Windows Defender**;
	- 2.2. si à la fin de l'analyse, il y a un message indiquant la présence de menaces dans la fenêtre **Résultats du scan**, cliquez sur le bouton **Appliquer**;
	- 2.3. cliquez sur le bouton **Fermer**.
- 3. Cliquez sur le **X** en haut à droite pour fermer la fenêtre.

**Note:** l'**Analyse complète** prendra de 2 à 3 heures, mais vous pouvez continuer d'utiliser l'ordinateur. Si vous n'êtes pas actif à l'ordinateur pendant l'analyse, l'ordinateur pourrait se mettre en veille et *l'Analyse complète* s'arrêtera, alors aller à l'exercice 17 voir comment modifier les paramètres de **Mise en veille**, afin que la fermeture de l'écran et la mise en veille s'activent qu'après 3 heures d'inactivité et de le modifier à nouveau, après la fin de l'analyse.

 **Information :** Une analyse **hors ligne** vous aidera à supprimer certains logiciels malveillants récalcitrants qui se cachent profondément dans l'ordinateur. Cette opération redémarrera automatiquement l'ordinateur.

Exercice 8 : **Comment faire une** *Analyse hors ligne* **avec l'antivirus** *Windows Defender***. (L'analyse** *hors ligne* **devient nécessaire quand vous pensez qu'un virus ou un logiciel malveillant contrôle votre ordinateur).**

- 1. Faites une analyse *hors ligne* de l'antivirus *Windows Defender* avec les actions suivantes :
	- 1.1. à droite de la barre des tâches, cliquez sur l'icône de Windows Defender  $\mathbf{t}$ ;
	- 1.2. à gauche, cliquez sur *Protection contre les virus et les menaces*  $\mathcal{L}_s$ ;
	- 1.3. sous le bouton Analyse rapide, cliquez sur Options d'analyse;

#### **Sous : Options d'analyse**

- 1.4. au centre, cliquez sur,  $\odot$  Analyse hors ligne de Windows Defender.
- 1.5. plus bas, cliquez sur le bouton <sup>Analyser</sup>
- 1.6. dans la fenêtre **Enregistrer le travail**, cliquez sur le bouton **Analyser**;
- 1.7. dans la fenêtre **Contrôle de compte d'utilisateur**, cliquez sur le bouton **Oui**;
- 1.8. dans la fenêtre, l'ordinateur va être déconnecté, cliquez sur le bouton **Fermer**;
- 1.9. vous verrez une petite fenêtre **Ofline**;
- 1.10. vous verrez dans la fenêtre **État du PC** : **Protégé l'avancement de l'analyse**;
- 1.11. ne touchez à rien et laissez l'analyse hors ligne se poursuivre, l'ordinateur redémarrera de lui-même à la fin de l'analyse hors ligne.

**Note** : pendant l'analyse *hors ligne*, vous n'aurez plus accès à l'ordinateur, il est préférable de la planifier. L'analyse hors ligne avec **Windows Defender** a une durée d'environs de 10 à 15 minutes.

 **Information :** Avec **Windows Defender***,* **l'Historique des menaces** comprend : les **menaces actuelles**, les **menaces en quarantaine**, les **menaces autorisées**, la date de la **dernière analyse** qui a été effectuée et le **genre d'analyse** qui a été exécuté.

**1.3 Exercice 9 : comment vérifier** *l'Historique des* **analyses avec** *Windows Defender.*

- 1. Vérifiez *l'Historique des menaces* de *Windows Defender* avec les actions suivantes :
	- 1.1. à droite de **la barre des tâches**, cliquez sur l'icône de **Windows Defender** ;
	- 1.2. à gauche, cliquez sur **Paramètres de protection contre les virus et les menaces**
	- 1.3. sous le bouton Analyse rapide, cliquez sur Historique des menaces;

#### **Sous : Historique des menaces**

- 1.4. pour vérifier chacun des items de *l'Historique des analyses*, faites comme suit
	- 1.4.1. **Dernière analyse** : lisez la description de la date (dernière analyse A.M.J), de la dernière analyse **Rapide** ou **Complète** qui a eu lieu et du nombre de fichiers analysés,
	- 1.4.2. **Menaces mises en quarantaine** : s'il y a une ou des menaces, cliquez sur Consulter l'historique complet en bas de page pour supprimer la ou les menaces,
		- au besoin, revenir en arrière, en cliquant sur la flèche  $\leftarrow$  en haut à gauche
	- 1.4.3. **Menaces autorisées : (**bas de page**)** s'il y a une menace autorisée et plus que vous avez autorisée, cliquez sur Consulter l'historique complet if in de prendre action si nécessaire, sinon elles seront supprimées périodiquement.
		- au besoin, revenir en arrière, en cliquant sur la flèche  $\epsilon$  en haut à gauche
- 2. Cliquez sur le **X** en haut à droite pour fermer la fenêtre.
- **Information :** Le filtre **SmartScreen** intégré à **Windows 10** analyse automatiquement les applications, les logiciels, les fichiers que vous téléchargez et les sites que vous visitez afin de vous prévenir d'un éventuel danger.

#### **1.4 Exercice 10: comment paramétrer** *Windows Defender SmartScreen***.**

- 1. Paramétrez *Windows Defender SmartScreen* avec les actions suivantes :
	- 1.1. à droite de **la barre des tâches**, cliquez sur l'icône de **Windows Defender** ;
	- 1.2. à droite, cliquez sur **Contrôle des applications du navigateur**

#### Sous : **Vérifier les applications et les fichiers**

1.3. au besoin, cliquez sur  $\bullet$  Alerter.

#### Sous : **Filtre SmartScreen pour Microsoft Edge**

1.4. au besoin, cliquez sur  $\bigcirc$  Alerter.

# Sous : **SmartScreen pour les applications du Microsoft Store** (bas de page)

1.5 au besoin, cliquez sur  $\bullet$  Alerter,

#### **Sous : Défense contre les attaques**

1.6 l'appareil est déjà configuré avec les paramètres de défense qui fonctionnent le mieux. 2. Cliquez sur le **X** en haut à droite pour fermer la fenêtre.

 **Information :** Le filtre **SmartScreen** intégré à **Windows 10** analyse automatiquement les applications, les logiciels, les fichiers que vous téléchargez et les sites que vous visitez afin de vous prévenir d'un éventuel danger.

**1.5 Exercice 11 : Comment vérifier les** *Performances et intégrité de l'apparei***l (Action à prendre, si vous voyez l'icône de Windows Defender à droite de** *la barre des tâches* **avec du** 

**jaune à l'intérieur de l'icône , plutôt que du vert ).**

- 1. Vérifiez les *Performances et intégrité* de l'appareil, avec les actions suivantes :
	- 1.1. à droite de la barre des tâches, cliquez sur l'icône de **Windows Defender** ;
	- 1.2. à droite, cliquez sur **Performances et intégrité de l'appareil**  $\&$

## **Sous : Rapport sur l'intégrité du système**

1.3. chacune des items doivent-être précédé de ce signe  $\bullet$  en vert, sinon, si le signe est en A Applis et logiciels

jaune, <sup>1 recommandation</sup> cliquez sur **Corriger le problème** et suivez les recommandations proposées afin de régler le problème**.**

2. Cliquez sur le **X** en haut à droite pour fermer la fenêtre.

**Note :** s'il y a d'autres signes en jaune, cliquez dessus et suivez les recommandations proposées, afin de régler chacun des problèmes.

# **Le téléchargement, l'installation et l'analyse avec l'anti-espion** *Malwarebytes*

 **Information : Malwarebytes** détecte et supprime tous les types d'espions (**chevaux de Troie**, **virus**, **vers**, **adwares**, **espiongiciels**, etc.) et place les menaces en quarantaine.

## **Exercice 12 : comment télécharger et installer l'anti-espion** *Malwarebytes***.**

- 1. Téléchargez l'adresse suivante avec **Chrome** : **https://fr.malwarebytes.com**
- 2. Téléchargez l'anti-espion *Malwarebytes* avec les actions suivantes :
	- 2.1. à gauche de l'écran, cliquez sur le bouton TÉLÉCHARGER GRATUITEMENT.
		-
	- 2.2. quand le téléchargement sera fini, cliquez sur  $\mathbb{E}$  mb3-setup-consumexe  $\sim$  en bas, à gauche;
	- 2.3. dans la fenêtre de **Contrôle de compte d'utilisateur**, cliquez sur le bouton **Oui**;
	- 2.4. cliquez sur le **X** en haut à droite pour fermer le navigateur **Chrome**.
- 3. Installez l'anti espion *Malwarebytes* avec les actions suivantes : 3.1. dans la fenêtre **Langue de l'assistance d'installation**, si la langue proposée vous
	- convient, cliquez sur le bouton **OK,** sinon, changez là;
	- 3.2. dans la fenêtre, **Bienvenue dans l'assistant....**, cliquez sur le bouton Accepter et installer et laissez l'installation se poursuivre;

3.3. dans la fenêtre **L'installation de Malwarebytes…**, cliquez sur le bouton .

- 4. Cliquez sur le **X** en haut à droite pour fermer la fenêtre de **Malwarebytes**.
- 5. Pour faire une analyse avec l'anti-espion **Malwarebytes,** passez à l'exercice 13.

**Note :** lors du téléchargement de l'antivirus *Malwarebytes* gratuit, la version payante *Premium* à 51.99\$ par an sera automatiquement téléchargée pour une période d'essai de 14 jours et à la fin de cette date d'essai gratuite, une petite fenêtre apparaitra en bas à droite de la *Barre des taches* vous avisant que *Votre période d'essai a expiré*. Si vous ne voulez pas de la version payante, cliquez sur  $\Theta$  Je n'ai pas besoin de la protection en temps réel et cliquez sur le bouton <sup>OK</sup> et vous pourrez continuer d'utiliser l'antivirus Malwarebytes gratuitement.

#### **Exercice 13 : comment faire une analyse avec l'anti-espion** *Malwarebytes***, et supprimer toutes les menaces définitivement.**

- 1. Faites une analyse avec *Malwarebites* avec les actions suivantes :
	- 1.1. sur le bureau, faites un double-clique sur l'icône de **Malwarebytes** ;
		- 1.1.1. au besoin, pour agrandir la fenêtre, cliquez sur la petite fenêtre  $\Box$  en haut à droite;
	- 1.2. en bas, à droite de la fenêtre, sous **Système**, cliquez sur <sup>@ Mises à jour : À jour</sup>
	- 1.3. dans la fenêtre **MALWAREBYTES Gratuit 3.7.1,** pour débuter l'analyse, cliquez sur le bouton Analyser maintenant en bas;
	- 1.4. à la fin de l'analyse, sous : **L'analyse est terminée**, vous pourrez lire ces informations :
		- o Heure de l'analyse (minutes et secondes qu'a prises l'analyse)
		- o Les éléments analysés
		- o Menaces détectées
		- o Menaces mises en quarantaine
- 2. S'il n'y a **AUCUNE MENACE DÉTECÉE**, cliquez sur le **X** en haut à droite pour fermer la fenêtre**.**
- 3. S'il y a des menaces, cliquez sur le bouton Quarantaine sélectionnée
- 4. Pour supprimer définitivement les menaces, dans le dossier de la **Quarantaine**, faites les actions suivantes :
	- 4.1. à gauche, dans la fenêtre **MALWAREBYTES Gratuit 3.7.1,** cliquez sur le bouton **B** Quarantaine ;
	- 4.2. mettez un crochet à gauche de Nom  $\Box$  Nom
	- 4.3. cliquez sur le bouton Supprimer
	- 4.4. à côté de **voulez-vous vraiment supprimer ces éléments**, cliquez sur le bouton Yes .
- 5. Cliquez sur le **X** en haut à droite pour fermer la fenêtre**.**

**Note :** faites une analyse avec l'anti-espion **Malwarebytes Gratuit 3.7.1** au moins une fois par mois ou quand que vous doutez que des menaces se sont installées dans l'ordinateur.

# **Libérer de l'espace avec** *Stockage local* **les** *Paramètres de Windows 10*

 **Information :** Pour libérer de l'espace, vous pouvez passer par S**tockage local** de **Windows 10**. S**tockage local** supprimera les **anciennes versions de Window**s (exemple

**Windows 7 Windows 8**), les **anciennes mises à jour** (souvent plus de 3 Go d'espaces), les **fichiers temporaires**, les **fichiers Internet temporaires** et aussi beaucoup d'autres fichiers qui ne sont plus nécessaires pour l'ordinateur. **Exercice 14 : comment libérer de l'espace avec S***tockage local***.** 1. Pour libérer de l'espace, allez dans S*tockage* local avec les actions suivantes: 1.1. à gauche de **la barre des tâches**, cliquez sur le bouton **Démarrer** ; 1.2. plus haut, cliquez sur le bouton **Paramètres** ; 1.3. en haut à gauche, cliquez sur l'icône **Système** ; 1.4. à gauche, cliquez sur  $\Box$  Stockage Sous : Stockage local 1.5. cliquez sur Ce PC (C) (Exemple)  $\overline{75,4}$  Go utilisé(s)  $\overline{35,8}$  Go disponible(s); 1.6. après la fin de l'analyse (une minute), à gauche**,** cliquez sur **Fichiers temporaires**; 1.7. Certains items ont déjà un crochet  $\Box$  par défaut. Mettez un crochet  $\Box$  à chaque autre item que vous désirez supprimer définitivement, mais pas celui de la **Corbeille** ni celui **Téléchargement.** (vous aurez à utiliser la molette de la souris); 1.8. Pour supprimer définitivement les fichiers, pour libérer de l'espace disque, en haut à gauche, cliquez sur Supprimer les fichiers. (vous pouvez utiliser l'ordinateur pendant la suppression des fichiers). 2. Quand il n'y aura plus de crochet  $\Box$  dans les carrés, ce sera la fin de la suppression des fichiers, cliquez sur le **X** en haut à droite de la fenêtre pour fermer la fenêtre. **Note** : le nettoyage prendra plusieurs minutes et même plus d'une heure, tout dépendra de la quantité de fichiers à supprimer. Attendez que le nettoyage soit complètement fini<br>Purge : Nettoyage de Windows Update

# **Gestionnaire de tâches**

 **Information :** En exécutant cet exercice, vous pourrez désactiver certains programmes au démarrage que vous n'utilisez pas fréquemment, afin que la mémoire vive de l'ordinateur soit moins surchargée. Même si certains programmes sont désactivés au démarrage, ils seront toujours disponibles à l'ordinateur et vous pourrez les utiliser en tout moment, en double-cliquant sur le programme pour les activer au besoin.

avant de fermer la fenêtre **Fichiers temporaires**.

**Exercice 15 : comment désactiver ou activer un programme au démarrage avec le** *Gestionnaire des tâches***.**

- 1. Démarrez le *Gestionnaire des tâches* avec les actions suivantes :
	- 1.1. cliquez de la droite dans un espace libre de **la barre des tâches**;
	- 1.2. cliquez sur **Gestionnaire des tâches**;
- 1.3. au besoin, en bas à gauche de la fenêtre, cliquez sur **Plus de détails**;
- 1.4. au besoin, agrandir la fenêtre, en cliquant sur  $\Box$  en haut à droite;
- 1.5. en haut, cliquez sur l'onglet **Démarrage**;
- 1.6. pour désactiver un programme, faites comme suit 1.6.1. sélectionnez un programme dans la colonne **Nom**, dont le statut est **Activé**,

1.6.2. en bas à droite, cliquez sur le bouton Désactiver :

1.7. pour activer un programme, faites comme suit 1.7.1. sélectionnez un programme dans la colonne **Nom**, dont le statut est **Désactivé**,

1.7.2. en bas à droite, cliquez sur le bouton **Activer** 

- 2. Cliquez sur le **X** en haut à droite pour fermer la fenêtre.
- **Note :** si vous regardez dans la colonne **Impact du démarrage**, vous verrez quel impact (**Aucun**, **Bas** ou **Haut**) aura le fait de **désactiver** ou **d'activer** un programme sur l'ordinateur.
	- **Information :** Parfois un programme ou un **Pop Up** s'installe au démarrage et vous n'êtes plus capable de fermer le programme ou encore, c'est un programme qui refuse de disparaître et qui revient tout le temps à chaque démarrage de l'ordinateur et vous aimeriez ne plus voir ce programme à l'écran au démarrage.

**Exercice 16 : comment arrêter une application de l'ordinateur avec le** *Gestionnaire des tâches* **qui vous pose problème (Si par exemple une fenêtre refuse de se fermer ou un** *Pop-up* **qui revient constamment).**

- 1. Démarrez le *Gestionnaire des tâches* avec les actions suivantes :
	- 1.1. cliquez de la droite dans un espace libre de **la barre des tâches**;
	- 1.2. cliquez sur **Gestionnaire des tâches**;
	- 1.3. au besoin, en bas à gauche de la fenêtre, cliquez sur **Plus de détails**;
	- 1.4. au besoin, agrandir la fenêtre, en cliquant sur  $\Box$  en haut à droite.
- 2. Pour arrêter une application qui vous dérange, faites les actions suivantes :
	- 2.1. au besoin, en haut à gauche, cliquez sur l'onglet **Processus**;
	- 2.2. en haut, à gauche, sous **Applications (?)**, cliquez sur l'application que vous voulez arrêter;
	- 2.3. en bas à droite de la fenêtre, cliquez sur le bouton Fin de tâche
- 3. En haut à droite, cliquez sur le **X** pour fermer la fenêtre.

**Note :** si une application vous pose des problèmes, regardez le nom de cette application et en suivant les étapes de l'exercice **1,** supprimez là complètement de votre ordinateur.

**Exercice 17 : comment changer** *les options d'alimentation.* **(Vous pouvez déterminer à tout moment, à quel moment l'ordinateur se mettra** *en veille* **et quand** *l'écran* **se fermera.)**

- 1. Aller dans les *options de l'alimentation* de l'ordinateur avec les actions suivantes :
	- 1.1. gauche de la barre des tâches, cliquez sur le bouton **Démarrer**;
	- 1.2. cliquez sur **Paramètres**  $\circled{3}$ ;
	- 戸 1.3. cliquez sur **Système** ;

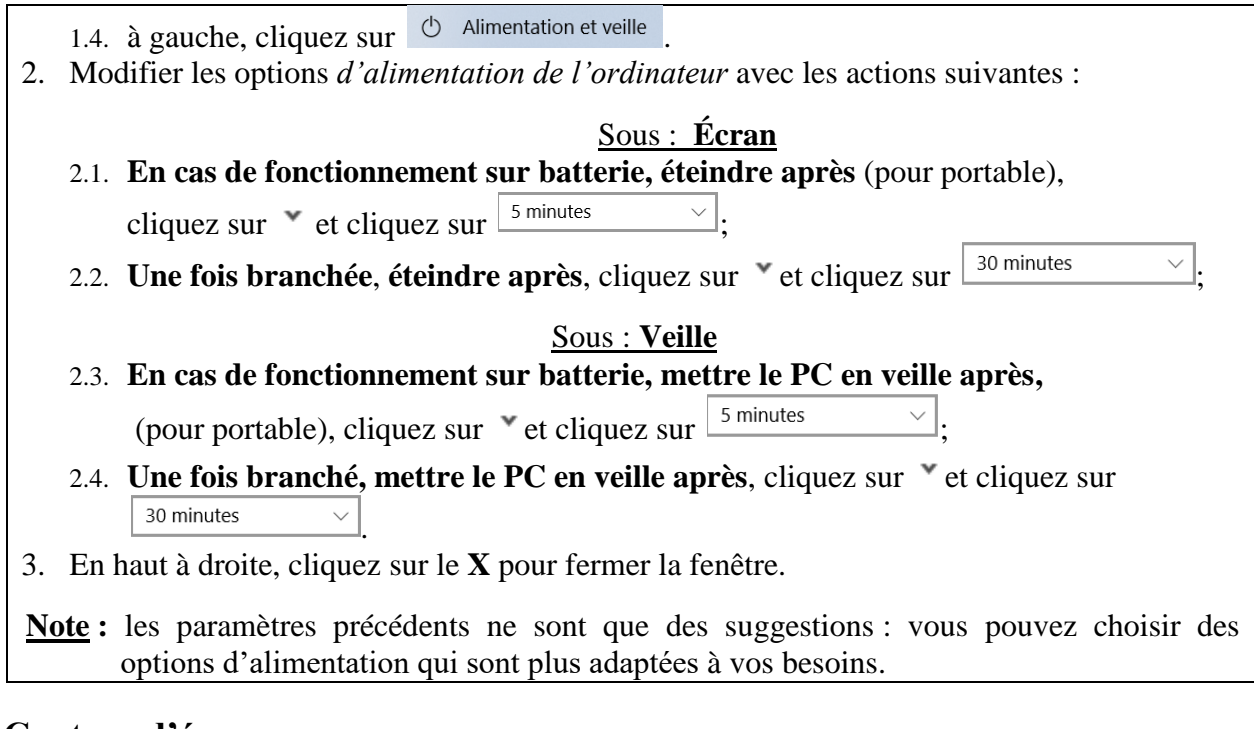

**Capture d'écran Information :** Avec l'outil **Capture d'écran**, ce n'est pas difficile de copier *l'écran au* 

*complet*, copier *une fenêtre de l'écran* ou copier seulement *un élément* (mot ou image) à l'écran. Cette capture peut être enregistrée et/ou partagée et elle peut aussi être modifiée et/ou travaillée. Une capture d'écran peut être très utile pour transmettre, sous forme de courriel, un message d'erreur qui apparait et que vous aimeriez soumettre au service de dépannage à *aidecimbcc@gmail.com*

**Exercice 18 : Comment réaliser une** *capture d'écran***, une** *capture de fenêtre* **et une** *capture rectangulaire* **avec** *l'outil Capture d'écran* **de** *Windows 10* **et enregistrer la capture dans un dossier et/ou l'insérer dans un courriel. (Nous allons ouvrir le site** *cimbcc.org* **et faire différentes captures à l'écran.)**

## **Capture d'écran**

- 1. Ouvrir l'*outil Capture d'écran* avec les actions suivantes :
	- 1.1. accédez à la page d'accueil du site du club CIMBCC avec *Chrome* à l'adresse suivante [cimbcc.org](http://www.cimbcc.org/)
	- 1.2. à gauche de la barre des tâches, cliquez sur l'icône de **Cortana**  $\circ$ ;
	- 1.3. écrivez, outil
	- 1.4. pour placer **l'outil Capture d'écran** dans la barre des tâches, faite comme suit 1.4.1, en haut à gauche, cliquez de la droite sur  $\mathbb{R}^{\text{outil Capture d'écran}}$ 
		- 1.4.1. en haut à gauche, cliquez de la droite sur ,

1.4.2. cliquez sur **Épingler à la barre des tâches**.

- 2. Faites une *capture d'écran*, avec les actions suivantes :
	- 2.1. dans la barre des tâches, cliquez sur l'icône O**util Capture d'écran** ;
	- 2.2. dans la petite fenêtre qui est apparue en haut de l'écran, sous **Outil Capture d'écran**, à droite de  $\Box$  Mode  $\bullet$ , cliquez sur  $\bullet$ ;
	- 2.3. cliquez sur **Capture Plein écran**.
- 3. Pour enregistrer *la capture d'écran*, faites les actions suivantes :
- 3.1. en haut, cliquez sur la quatrième icône  $\blacksquare$ , à droite de **Retard**;
- 3.2. à gauche de la fenêtre, au besoin cliquez sur la pointe de flèche, à gauche de  $>$   $\blacksquare$  Images
- 3.3. à gauche de la fenêtre, cliquez sur **Sreenshots**;
- 3.4. à droite de **Nom de fichier**, écrivez le nom de la capture d'écran;
- 3.5. cliquez sur le bouton **Enregistrer**.
- 4. Pour envoyer *la capture d'écran* par courriel, faites les actions suivantes :
	- 4.1. en haut, à droite la sixième icône  $\Box$ , cliquer sur  $\Box$ ;
	- 4.2. cliquez sur **Destinataire de courrier électronique**;
	- 4.3. écrivez l'adresse du destinataire;
	- 4.4. dans le corps du courriel, écrivez quelques mots au destinataire;
	- 4.5. à gauche, cliquez sur le bouton **Envoyer**.
- 5. En haut à droite, cliquez sur le **X** pour fermer la fenêtre. **Note** : si cette façon d'envoyer *la capture d'écran* par courriel ne fonctionne pas, ouvrez un courriel et joindre la *capture d'écran* en pièce jointe.

# *Capture de fenêtre*

- 1. Faites une *capture de fenêtre*, avec les actions suivantes :
	- 1.1. accédez à la page d'accueil du site du club CIMBCC avec *Chrome* à l'adresse suivante [cimbcc.org](http://www.cimbcc.org/)
	- 1.2. au besoin, cliquez sur  $\Box$  pour réduire la fenêtre, en haut à droite;
	- 1.3. dans la barre des tâches, cliquez sur l'icône Outil Capture d'écran **&**;
	- 1.4. dans la petite fenêtre qui est apparue en haut de l'écran, sous **Outil Capture d'écran**,
	- 1.5. à droite de  $\Box$  Mode  $\bullet$ , cliquez sur  $\bullet$ ;
	- 1.6. cliquez sur **Capture Fenêtre**;
	- 1.7. cliquez dans la fenêtre de la capture pour la sélectionner.
- 2. Pour enregistrer la capture de fenêtre, faites les actions suivantes :
	- 2.1. en haut, cliquez sur la quatrième icône  $\Box$ , à droite de **Retard**;
	- 2.2. à gauche de la fenêtre, au besoin cliquez sur la pointe de flèche, à gauche de  $> 1$  Images .
	- 2.3. à gauche de la fenêtre, cliquez sur **Sreenshots**;
	- 2.4. à droite de **Nom de fichier**, écrivez le nom de la capture d'écran;
	- 2.5. cliquez sur le bouton  $\boxed{\phantom{a}}$  Enregistrer.
- 3. Pour envoyer la capture de la fenêtre par courriel, faites les actions suivantes :
	- 3.1. en haut, à droite de la sixième icône  $\geq$ , cliquer sur  $\leq$ ;
	- 3.2. cliquez sur **Destinataire de courrier électronique**;
	- 3.3. mettez l'adresse du destinataire;
	- 3.4. dans le corps du courriel, écrire quelques mots au destinataire;
	- 3.5. cliquez sur le bouton **Envoyer**.
- 4. En haut à droite, cliquez sur le **X** pour fermer la fenêtre.

**Note** : si cette façon d'envoyer *la capture de fenêtre* ne fonctionne pas, ouvrez un courriel et joindre la *capture d'écran* en pièce jointe.

## **Capture rectangulaire**

1. Faites une *capture rectangulaire* avec les actions suivantes :

- 1.1. accédez à la page d'accueil du site du club CIMBCC avec Chrome à l'adresse suivante [www.cimbcc.org](http://www.cimbcc.org/)
- 1.2. dans la barre des tâches, cliquez sur l'icône Outil Capture d'écran **S**:
- 1.3. dans la petite fenêtre qui est apparue en haut de l'écran, sous **Outil Capture d'écran**,
- 1.4. cliquez sur  $\bullet$ , à droite de  $\blacksquare$  Mode  $\bullet$ :
- 1.5. cliquez sur **Capture rectangulaire** et aussitôt, l'écran deviendra ombragé;
- 1.6. une petite croix apparaitra comme pointeur, placez-la à gauche tout en haut de l'endroit où vous voulez capter la capture rectangulaire;
- 1.7. tenir enfoncé le bouton gauche de la souris;
- 1.8. faites le contour de ce que vous voulez capter (image ou texte);
- 1.9. lâchez le bouton de la souris (la capture est automatiquement enregistrée dans le presse-papier de l'ordinateur).
- 2. Pour enregistrer la *capture rectangulaire*, faites les actions suivantes :
	- 2.1. en haut, cliquez sur la quatrième icône  $\blacksquare$ , à droite de **Retard**;
	- 2.2. à gauche de la fenêtre, au besoin cliquez sur la pointe de flèche, à gauche de  $\angle$   $\blacksquare$  Images .
	- 2.3. à gauche de la fenêtre, cliquez sur **Sreenshots**;
	- 2.4. à droite de **Nom de fichier**, écrivez le nom de la capture d'écran;
	- 2.5. cliquez sur le bouton  $\Box$  Enregistrer
- 3. Envoyez la *capture rectangulaire* par courriel, avec les actions suivantes :
	- 3.1. en haut, à droite la sixième icône  $\Box$ , cliquez sur  $\Box$ ;
	- 3.2. cliquez sur **Destinataire de courrier électronique**;
	- 3.3. mettez l'adresse du destinataire;
	- 3.4. dans le corps du courriel, écrire quelques mots au destinataire;
	- 3.5. cliquez sur le bouton **Envoyer**.
- 4. En haut à droite, cliquez sur le **X** pour fermer la fenêtre.

**Note :** si cette façon d'envoyer la *capture rectangulaire* ne fonctionne pas, ouvrez un courriel, cliquez de la droite dans un espace libre dans le corps du courriel et cliquez sur **Coller**.

#### **Exercice 19 : Comment modifier** *une capture d'écran* **et la partager en l'insérant dans un courriel.**

- 1. Pour ouvrir une *capture d'écran*, faites les actions suivantes :
	- 1.1. cliquez sur l'**Explorateur de fichiers** dans la barre des tâches
	- 1.2. à gauche, cliquez sur **Ce PC**;
	- 1.3. dans le volet de droite, double-cliquez sur **Images**;
	- 1.4. double-cliquez sur **Screenshots**;
	- 1.5. double-cliquez sur image pour l'ouvrir.
- 2. Pour modifier l'image de la capture d'écran, faites les actions suivantes :
	- 2.1.1. si vous ne voulez pas modifier l'image, passez à l'étape 3;
	- 2.2. au besoin, cliquez sur **p**our agrandir la fenêtre, en haut à droite;
	- 2.3. en haut à droite, cliquez sur l'icône  $\mathbb{X}$  Modifier et créer.
	- 2.4. cliquez sur **Modifier**;
	- 2.5. par prudence, avant de modifier l'image, en bas à droite, cliquez sur le bouton **Enregistrer une copie**;
- 2.6. vous pouvez recadrer l'image avec **Rogner l'image**, la faire **Pivoter**, **Améliorer** la photo automatiquement, **Régler :** la **lumière**, la **couleur** et la **clarté** et à la fin, enregistrer le tout, en cliquant sur **Enregistrer** en bas à droite;
- 2.7. pour enregistrer les modifications, en bas à droite, cliquez sur  $\leq$ ;
- 2.8. cliquez sur **Enregistrer**.
- 3. Pour partager l'image de *la capture d'écran* , faites les actions suivantes :
	- 3.1. en haut à droite, cliquez sur l'icône  $\beta$ <sup>Partager</sup> :
	- 3.2. choisissez une personne et choisissez le compte à utilisez, pour qu'un courriel s'ouvre avec la pièce-jointe inclut, ou;
	- 3.3. choisissez une des icônes pour partager l'image de *la capture d'écran* : Exemple :

**Copier le fichier (***la capture d'écran* est enregistrée dans le presse-papier et

vous pouvez coller *la capture d'écran* ailleurs) **Courrier** (ouvrira **Courrier** et

placera l'image de *la capture d'écran* à l'intérieur d'un courriel) ou **Skype** (ouvrira **Skype** pour que vous envoyiez l'image de *la capture d'écran* à vos contacts). 4. Cliquez deux fois sur le X en haut à droite pour fermer les fenêtres.

## **Carte virtuelle**

 **Information :** Il y a plusieurs avantages à utiliser une carte virtuelle pour envoyer un souhait à son conjoint(e), à des membres de la famille ou à des amis(es). En général; elles sont gratuites, belles, souvent animées et elles arrivent  $au(x)$  destinataire(s) la journée que vous aurez choisie.

**Exercice 20** : **comment envoyer une carte virtuelle par** *Internet***. (Nous allons utiliser le site** *Dromadaire* **pour envoyer une carte virtuelle d'anniversaire. Ensuite, vous allez mettre le site dans** *la Barre de favoris***.) (Il y a aussi plusieurs autres sites que vous pouvez utiliser pour envoyer une carte virtuelle (**Cyber Carte, Poésie et citations d'amour, Carte Net, «etc.».)

- 1. Téléchargez l'adresse suivante avec **Chrome**: **www.dromadaire.com**
- 2. Pour trouver une carte virtuelle d'anniversaire, faites les actions suivantes :
	- 2.1. en haut, à droite de **Dromadaire**, cliquez sur **animées**
	- 2.2. sous **Vos catégories préférées,** cliquez sur **ANNIVERSAIRE**;
	- 2.3. au centre, choisissez une carte animée, parmi les 18 cartes d'anniversaire qui sont offertes (vous aurez à utiliser la molette de la souris);
		- 2.3.1. en bas à la fin des deux dernières cartes animées, pour voir encore plus de cartes animées, cliquez sur le chiffre  $2^{10}$   $1^{1}$   $2^{1}$   $3^{1}$   $4^{1}$   $5^{1}$   $1^{1}$   $1^{1}$
	- 2.4. pour visualiser une carte animée, cliquez sur la carte (n'oubliez pas de mettre le son);
	- 2.5. cliquez sur **pour voir l'animation de la carte virtuelle**;
		- 2.5.1. pour faire un autre choix de carte animée virtuel, en haut à gauche, cliquez sur la flèche  $\leq$  du retour en arrière;
	- 2.6. si cette carte vous plait, sous, cliquez sur Mail (GRATUIT)
- 3. Remplissez les informations de la carte virtuelle avec les actions suivantes :
	- 3.1. sous **LE MESSAGE QUI ACCOMPAGNE VOTRE CARTE,** écrivez votre message; 3.1.1. par après, vous aurez à utiliser la molette de la souris;
	- 3.2. sous *U* **VOS COORDONNÉES :** écrivez votre genre (Madame, Homme ou Famille),

prénom, nom, et année (ne mettez pas votre vraie année de naissance);

- 3.3. sous **LE MAIL DU DESTINATAIRE :** écrivez l'adresse courriel du destinataire (il est préférable de copier l'adresse de votre carnet d'adresses, afin d'éviter une erreur); 3.3.1. pour ajouter un ou des destinataires, cliquez sur le bouton  $\frac{Aj_{\text{outer}}}{Aj_{\text{outer}}},$
- 3.4. sous **D** DATE D'ENVOI SOUHAITÉE DE LA CARTE : si vous envoyez la carte le jour même, passez cette étape, sinon cliquez dans le rectangle avec la date et dans le calendrier, choisissez la date d'anniversaire du destinataire;
- 3.5. plus bas dans : **Je souhaite recevoir les offres de…….** cliquez sur  $\Box$  NON pour ne pas être sollicité ;
- 3.6. à gauche, ne mettez pas de crochet  $\Box$ ;
- 3.7. cliquez sur le bouton ETAPE SUIVANTE :
- 3.8. en haut à droite, au-dessus de **Continuer**, cliquez sur **Je ne souhaite pas offrir de cadeau**;
- 3.9. cliquez sur le bouton **CONTINUER >**
- $\frac{1}{3.10}$ . à droite, cliquez sur le bouton **VALIDER L'ENVOL** à droite et attendez que la fin du téléchargement de la carte virtuelle s'effectue;
- 3.11.si vous souhaitez envoyer une autre carte virtuelle, sous **100 %**, cliquez sur **la même carte** ou **une autre carte ?** et revenez à l'instruction 2.1.

## **Ajoutez une adresse à la** *Barre de Favoris*

- 1. Pour ajoutez l'adresse de *Dromadaire* à la barre de favoris faites les actions suivante :
	- 1.1. dans **la barre d'adresse**, écrivez www.dromadaire.com
	- 1.2. dans la partie droite de **la barre d'adresses**, cliquez sur  $\star$ ;
	- 1.3. pour indiquer que l'adresse ait le nom **Dromadaire,** faites comme suit
		- 1.3.1. notez que les mots à droite de **Nom** sont en surbrillance, cela signifie qu'ils seront remplacés par ce que vous écrirez au clavier,
		- 1.3.2. écrivez **Dromadaire**
	- 1.4. pour indiquer que l'adresse de la page affichée soit enregistrée dans le dossier **Barre de favoris,** faites comme suit
		- 1.4.1. à droite de **Dossier**, cliquez sur **v** pour voir les choix disponibles,
		- 1.4.2. dans le menu qui est apparu, cliquez sur **Barre de favoris**,
		- 1.4.3. cliquez sur le bouton  $\frac{OK}{CH}$
- 2. Cliquez sur le **X** en haut à droite pour fermer la fenêtre.
- **Note**: dans les minutes qui suivront l'envoi de la carte virtuelle, vous recevrez un courriel de **Dromadaire** vous confirmant que votre carte de souhaits a bien été envoyée à votre destinataire. Quand le destinataire ouvrira sa carte, vous en serez aussi avisé par courriel. À la fin du visionnement de la carte virtuelle, le destinataire pourra envoyer une carte virtuelle de remerciement, en cliquant sur le bouton <sup>JE CHOISIS</sup> plus bas à gauche.

#### **Jeux sur** *Internet*

 **Information :** Il y a plusieurs jeux disponibles gratuitement ou payants sur **Internet.** Il y a des jeux d'adresse (**Mario Bros**, **Candy Crush**,), des jeux de réflexion (**Objets Cachés**), des jeux de société (**Scrabble, Mots croisés, Jeux de cartes**), des jeux classiques (**Échecs, Dames, Sudoku**). On peut retrouver des jeux sur le web ou au magasin **Windows Store.**

#### **Exercice 21 : comment jouer au jeu de** *Sudoku* **sur** *Internet***.**

- 1. Téléchargez l'adresse suivante avec **Chrome**: http://www.sympatico.ca
- 2. Jouez au jeu du *Sudoku* avec les actions suivantes :
	- 2.1. en haut, au centre, cliquez sur  $\frac{1}{2}$  eux  $\frac{1}{2}$ ;
	- 2.2. cliquez sur le troisième jeu
	- 2.3. au centre, cliquez sur **Cliquez pour activer Adobe Flash** Player (vous aurez à utiliser la barre de défilement);
	- 2.4. en haut à gauche, cliquez sur le bouton  $\Box$  Autoriser
	- 2.5. en bas à droite, cliquez sur le bouton  $JOUER$ .
	- 2.6. au besoin, lisez les règles du jeu Sudoku à droite;
	- 2.7. pour jouer, cliquez dans un carré vide du jeu Sudoku;
	- 2.8. cliquez sur un des 9 chiffres
	- 2.9. pour effacer un chiffre que vous avez mit, cliquez dessus;
	- 2.10. pour jouer à un autre jeu, cliquez en haut sur  $\frac{1}{\text{eux}}$   $\frac{1}{\text{cous aurez}}$  à utiliser la barre de défilement).
- 3. Pour quitter le jeu, cliquez sur le **X** en haut à droite la fenêtre.

**Note** : une nouvelle grille de *Sudoku* sera disponible chaque jour. Il y a 17 jeux gratuits sur le site de **Sympatico**, comme des **Casse-tête**, des **Mots cachés**, des **Mots croisés**, des **Mots Mystère**, des **Phrases secrètes**, des **Pêle-mêle** et plus encore.

## **Jeux sur** *Windows Store*

**Exercice 22 : comment accéder au magasin de** *Windows Store***, rechercher des jeux par**  *catégorie* **et télécharger le jeu M***ots Mystère***.**

- 1. Pour aller au **Microsoft Store,** faites les actions suivantes :
	- 1.1. à gauche de la barre des tâches, cliquez sur le bouton **Démarrer**;
	- 1.2. cliquez sur la lettre **B** et cliquez sur la lettre **M**;
	- 1.3. cliquez sur **Microsoft Store** ;
	- 1.4. au besoin, en haut à droite, pour agrandir la fenêtre cliquez sur  $\Box$ .
- 2. Pour télécharger le jeu **M***ots Mystère*, faites les actions suivantes :
	- 2.1. en haut, dans la barre d'onglet, cliquez sur **Jeux**;
	- 2.2. en haut, à droite, cliquez sur  $\heartsuit$  Recherche :
	- 2.3. écrivez, **mots mystère**
	- 2.4. frappez la touche **Entrer**;
	- 2.5. cliquez sur **Mots Mystère** \*\*\*\*\*\*<sup>216</sup>
	- 2.6. s'il n'est pas installé, cliquez sur le bouton **en lui algebra de la climate** en haut à droite.
- 3. Pour jouer au jeu **Mots Mystère,** faites les actions suivantes :
	- 3.1. en haut, à droite, cliquez sur le bouton
	- 3.2. au besoin, en haut à droite, pour agrandir la fenêtre cliquez sur  $\Box$ ;
	- 3.3. à gauche, sous **Choisissez une grille**, cliquez sur une des six grilles;
	- 3.4. commencez à jouer et amusez-vous.
- 4. Pour quitter le jeu, cliquez deux fois sur le **X** en haut à droite de l'écran.
- 5. Pour retourner au jeu **Mot Mystère,** faites les actions suivantes :
	- 5.1. à gauche de la **Barre des tâches, cliquez sur le bouton Windows**  $\Box$ :
	- 5.2. cliquez sur la lettre **B** et cliquez sur la lettre **M**;
	- 5.3. cliquez sur **Mot Mystère** .
- 6. Pour télécharger un nouveau jeu, faites les actions suivantes :
	- 6.1. retournez à l'application **Windows Store** selon la procédure décrite plus haut à l'étape de 1 à 2.2.
	- 6.2. pour choisir une autre catégorie de jeux, cliquez sur **Jeux** en haut dans la barre d'onglet;
	- 6.3. en bas de page, allez dans **Catégories (**vous aurez à utiliser la molette de la souris**)** et faites un choix parmi les 23 catégories.
- 7. Cliquez sur le **X** en haut à droite pour fermer la fenêtre.

## **Jeux sur** *Windows 10*

# **Exercice 23 : comment jouer avec les jeux de** *Windows 10***.**

- 1. Accédez aux jeux de *Windows 10* avec les actions suivantes :
	- 1.1. à gauche de la barre des tâches, cliquez sur le bouton  $\pm$  **Démarrer**;
	- 1.2. utilisez la molette de la souris pour aller dans différentes sections des applications;
		- **Sto** Bubble Witch 3 Saga dans la section B, cliquez sur
		- Candy Crush Soda Saga ■ dans la section **C**, cliquez sur
		- Disney Magic Kingdoms ■ dans la section **D**, cliquez sur
		- March of Empires: War of Lords ■ dans la section **M**, cliquez sur
		- dans la section **M**, cliquez sur **W** Microsoft Solitaire Collection
- 2. Pour placer un jeu dans la *Barre des taches***,** faites les actions suivantes :
	- 2.1. cliquez de la droite sur le jeu à placer dans la **Barre des taches**;
	- 2.2. pointez sur  $\frac{Plus}{}$

2.3. à droite, cliquez sur  $\overline{z}$  = Épingler à la barre des tâches

**Note** : le jeu est maintenant disponible dans la **Barre de tâches.**